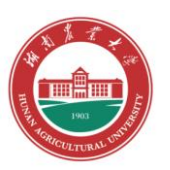

# 湖南农业大学 采购管理系统操作说明书

## 北京普诺迪信息系统技术研发有限责任公司

## 版权所有

### 2021 年 4 月

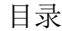

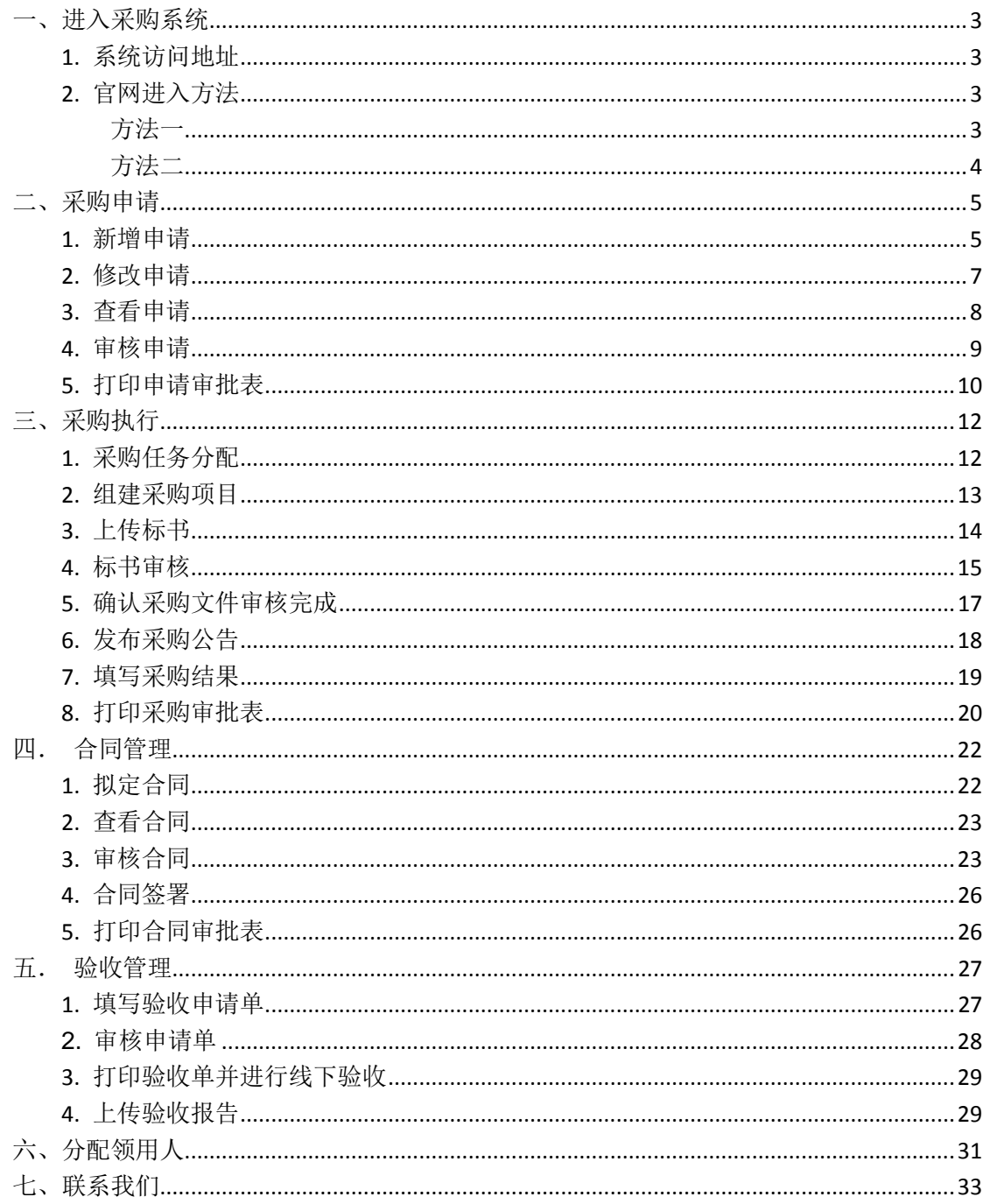

## 一、进入采购系统

#### <span id="page-2-1"></span><span id="page-2-0"></span>**1.** 系统访问地址

pc 端访问: 地址 http://10.8.6.95/purchase/ (限制校内访问 需要挂 VPN)

建议使用以下浏览器:360 浏览器、火狐浏览器、谷歌浏览器(360 浏览器需使用极速模式), 浏览器版本太低可能无法正常使用本系统。

### <span id="page-2-2"></span>**2.** 官网进入方法

### <span id="page-2-3"></span>方法一

1. 点击湖南农业大学官方网站右上的快速通道中的信息门户

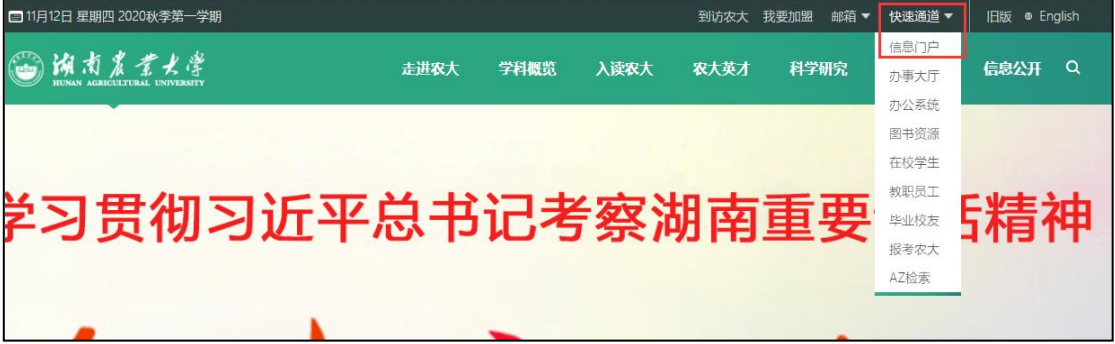

2. 使用统一身份认证中心的账号密码登陆,然后在**信息门户右下角的业务系统中选择采购** 系统(采购系统在分页的第二页)

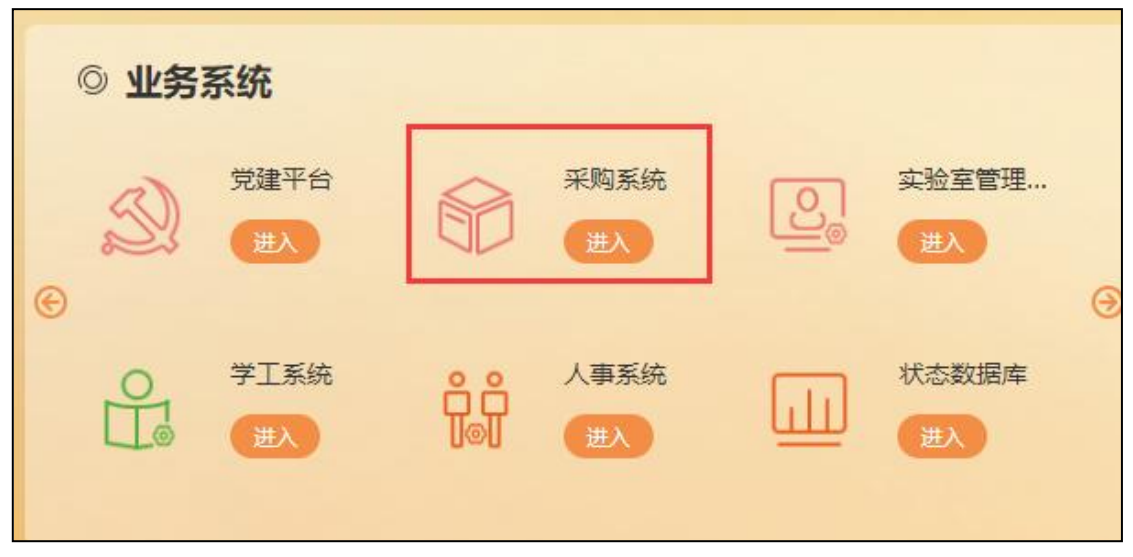

## <span id="page-3-0"></span>方法二

#### 1. 访问 http://tpd.hunau.edu.cn/进入学校招标采购网

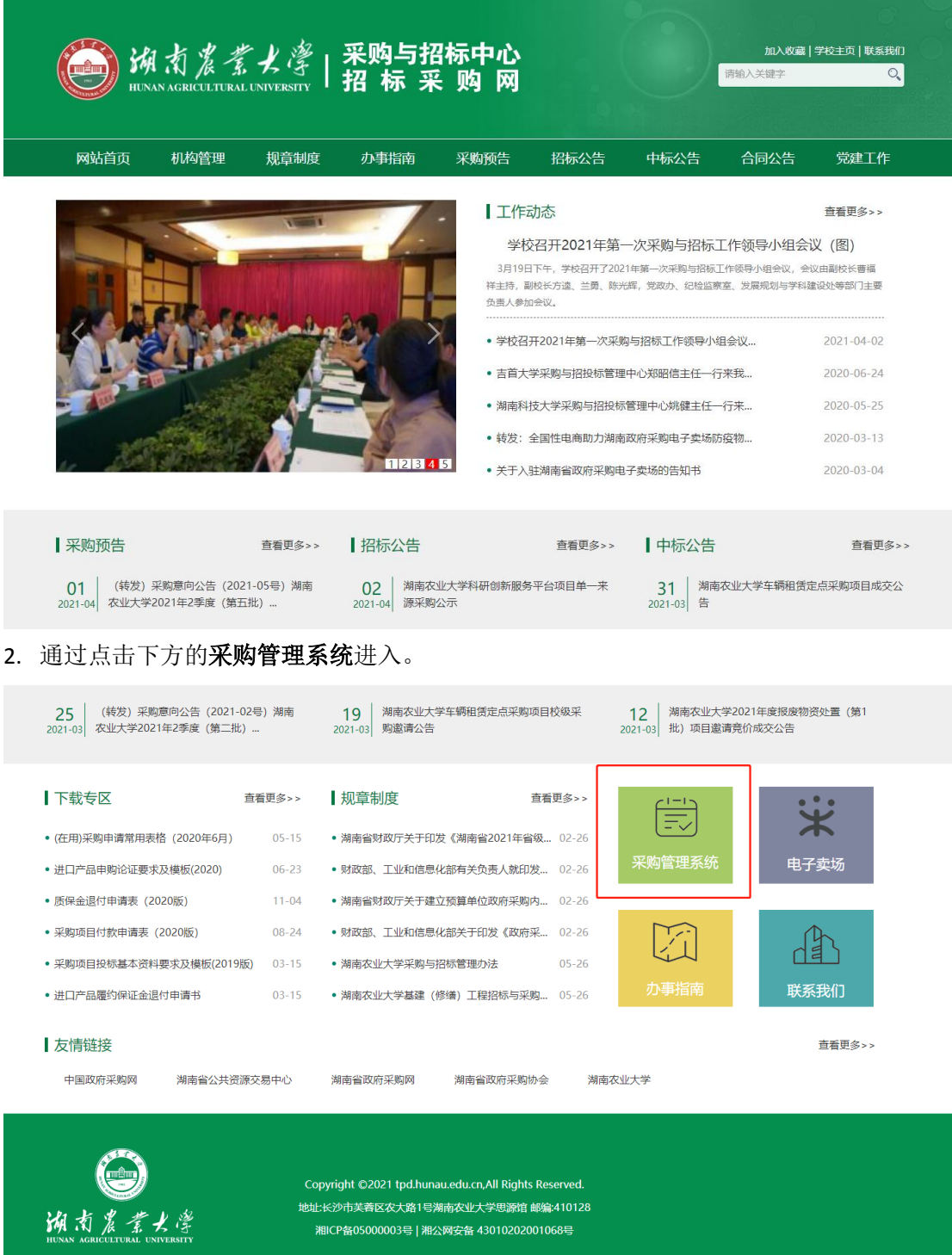

## 二、采购申请

### <span id="page-4-1"></span><span id="page-4-0"></span>**1.** 新增申请

#### ①点击"快速入口"下任意一类采购申请按钮

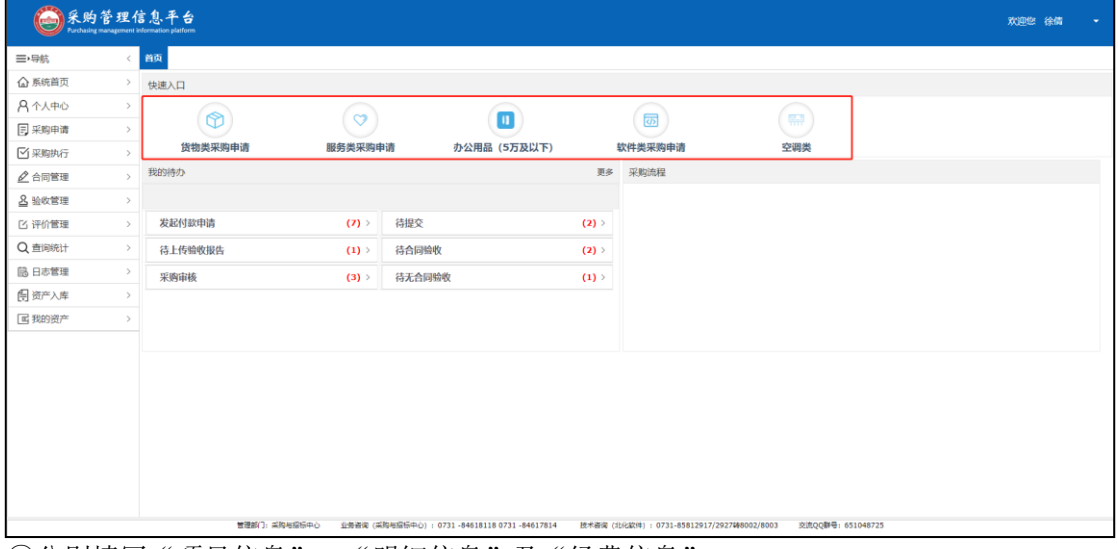

#### ②分别填写"项目信息"、"明细信息"及"经费信息"

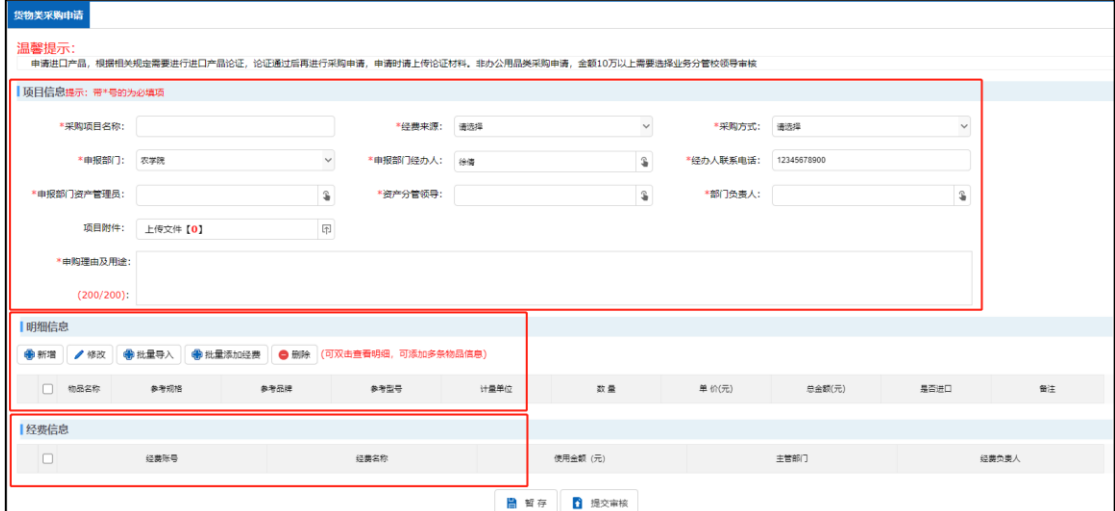

#### ③明细总金额大于 **10W** 时需选择"业务分管校领导"进行审核

| 项目附件:                                                   | 上传文件 [0] |        | $\lbrack \uparrow \rbrack$<br>*业务分管校领导: |            | Ĵ  |         |             |      |   |
|---------------------------------------------------------|----------|--------|-----------------------------------------|------------|----|---------|-------------|------|---|
| *申购理由及用途:                                               |          |        |                                         |            |    |         |             |      |   |
| $(200/200)$ :                                           |          |        |                                         |            |    |         |             |      |   |
| 明细信息                                                    |          |        |                                         |            |    |         |             |      |   |
| ◆新増<br>●批量添加经费 ● 删除 (可双击查看明细,可添加多条物品信息)<br>◆批量导入<br>●修改 |          |        |                                         |            |    |         |             |      |   |
| П.<br>物品名称                                              | 参考规格     | 参考品牌   | 参考型号                                    | 计量单位       | 数量 | 单价(元)   | 总金额(元)      | 是否进口 | 龍 |
| 键盘<br>$1$ $\Box$                                        | 蔡轴       | Lolita | XM80                                    | $\uparrow$ | 20 | 300.00  | 6000.00 杏   |      |   |
| 2<br>电脑                                                 | 鐵        | 华硕     | FH5900V                                 | 台          | 20 | 5000.00 | 100000.00 否 |      | 赋 |
| 共2条数据,总计: 106000.00(元)<br>  经费信息                        |          |        |                                         |            |    |         |             |      |   |

4 "批量导入明细"首先需要下载 excel 模板,填写好模板后选择该文件点击"导入"按钮

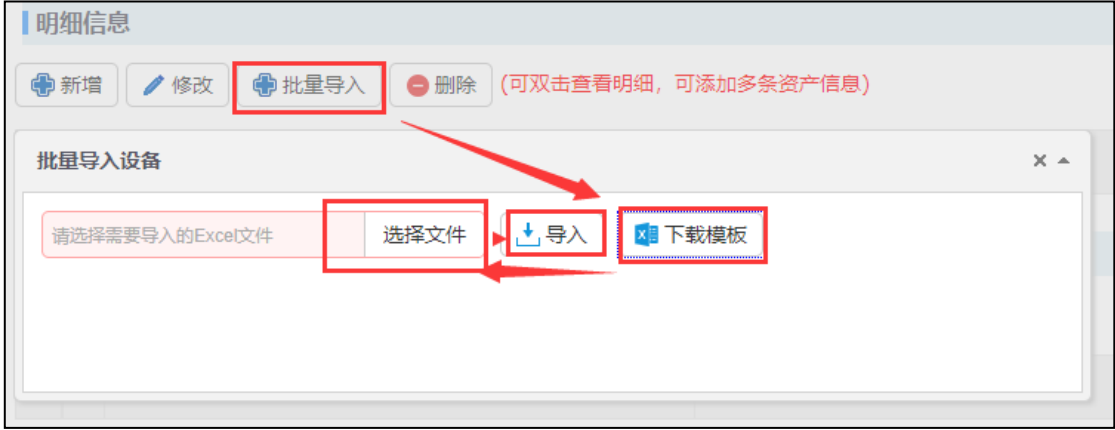

⑤点击"添加经费"按钮,先选择经费负责人,然后双击经费并填写需要使用的金额

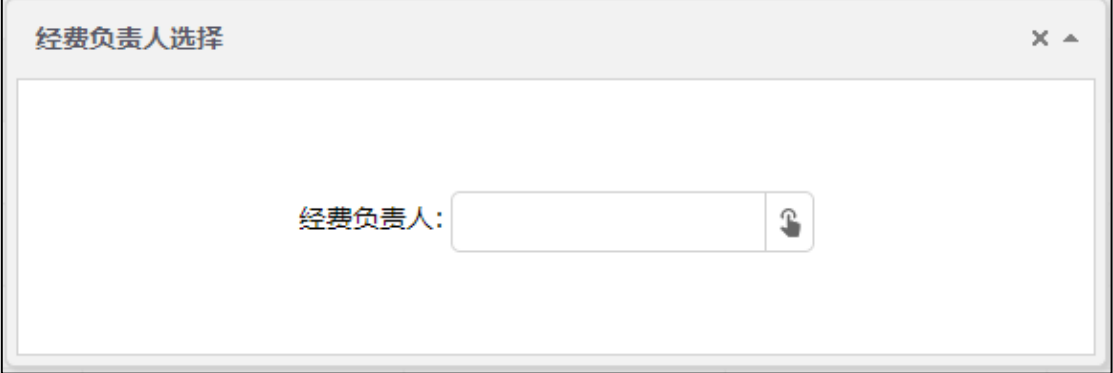

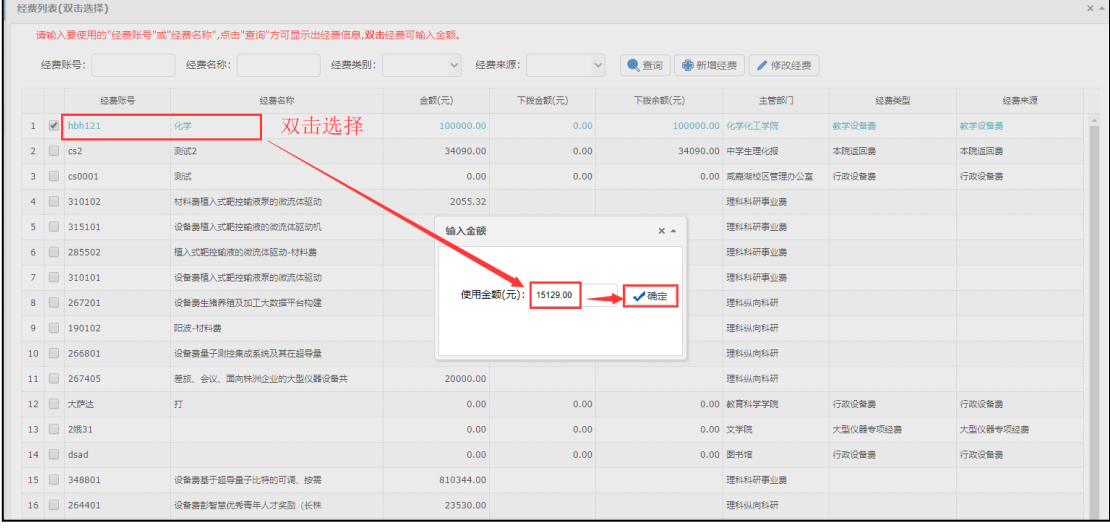

⑥填写完成之后,选择"暂存"或者"提交审核"(提交审核后项目将无法修改)

#### <span id="page-6-0"></span>**2.** 修改申请

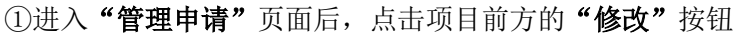

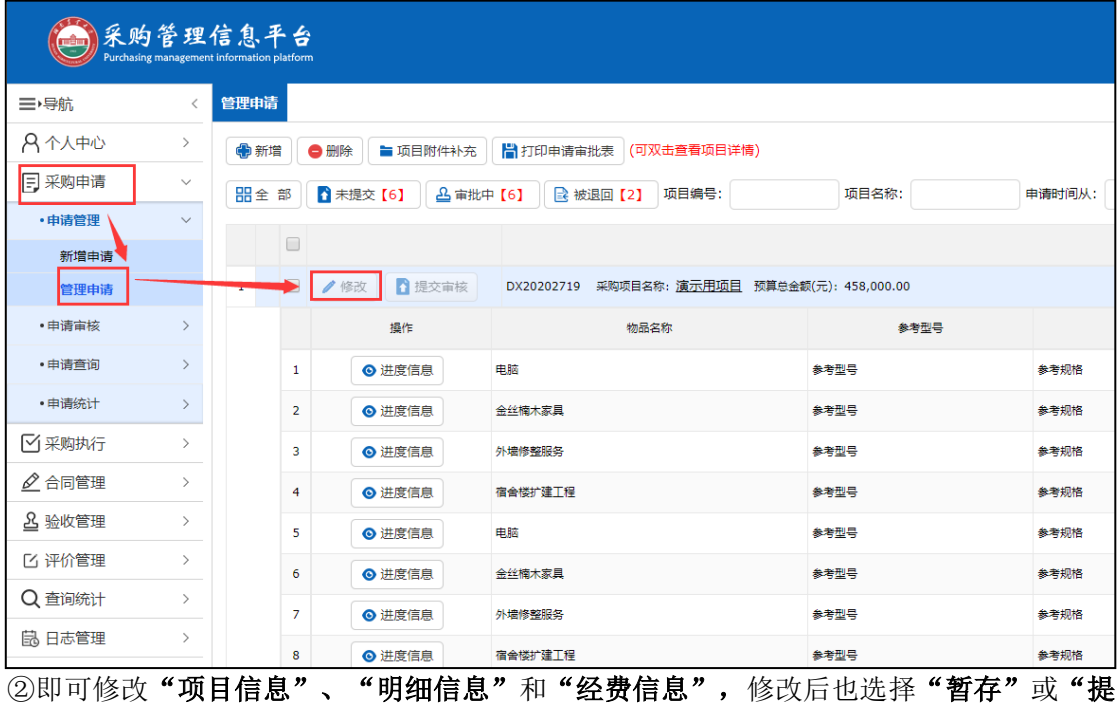

#### 交审核"

![](_page_7_Picture_47.jpeg)

### <span id="page-7-0"></span>**3.** 查看申请

①在"管理申请"页面双击项目,即可查看项目信息

![](_page_7_Picture_48.jpeg)

②采购项目被提交后即可查看"进度信息",包含"项目进度"及"审核流程图"

未处理

![](_page_8_Figure_2.jpeg)

#### **4.** 审核申请

施塊菊

<span id="page-8-0"></span>3 资产分管领导审核

①登陆后续审核人的账号后,点击"我的待办"下的"采购审核"任务

13010001000

农学院

![](_page_8_Picture_115.jpeg)

②点击"审核"按钮,浏览项目信息后,右侧点击意见选项或者手动输入审核意见,同时选 择"批准"或"驳回"操作

![](_page_9_Figure_2.jpeg)

3若项目被退回至"用户部门经办人"处,则该用户需要在"管理申请"页面重新提交该 项目

![](_page_9_Picture_64.jpeg)

### <span id="page-9-0"></span>**5.** 打印申请审批表

①在"管理申请"页面中,先选中需要打印审批表的项目

![](_page_10_Picture_47.jpeg)

#### ②点击"打印申请审批表"按钮。

![](_page_10_Picture_48.jpeg)

![](_page_10_Picture_49.jpeg)

#### 注: 等待所有审核人审核完毕后, 项目将进入采购执行流程, 具体流程可在"进度查看" 中查询

## 三、采购执行

### <span id="page-11-1"></span><span id="page-11-0"></span>**1.** 采购任务分配

①进入系统后点击"我的待办"中的"采购任务待分配"

![](_page_11_Picture_56.jpeg)

②选中需要分配的项目,点击"分配采购执行人"。

![](_page_11_Picture_57.jpeg)

③选择填写采购组织形式、方式、执行人等信息,点击确定。

![](_page_11_Picture_58.jpeg)

### <span id="page-12-0"></span>**2.** 组建采购项目

当采购中心领导分配采购组织形式、采购方式及采购中心项目执行人后,采购执行人需组建 采购项目。

具体步骤:

①进入系统后点击"我的待办"中的"待组建采购项目"

![](_page_12_Picture_73.jpeg)

②选中需要组建的项目点击"打包",注意**:**电子卖场类型不能打包,直接填写电子卖场订 单信息即可。

![](_page_12_Picture_74.jpeg)

#### ③打好包后可直接点击确定建立项目。也可以通过上方的管理包来组建。

![](_page_12_Picture_75.jpeg)

4信息填写完成后,选择"暂存"或"组建完成"操作

## $\begin{array}{r} \hline \text{and} \end{array}$ 北京普诺迪&北化软件 · 专注高校资产管理 30 年

![](_page_13_Picture_57.jpeg)

![](_page_13_Picture_58.jpeg)

#### <span id="page-13-0"></span>**3.** 上传标书

组建采购项目后,采购执行人需上传采购文件标书 具体步骤:

①进入系统后点击"我的待办"中的"待上传标书"或者直接在导航菜单中找到采购项目 管理。

![](_page_13_Picture_59.jpeg)

②点击上传标书

北京普诺迪**&**北化软件·专注高校资产管理 **30** 年操作说明书

![](_page_14_Picture_47.jpeg)

#### ③选择需要上传的文件后,需要点击下方的"标书制作完成"。

![](_page_14_Picture_48.jpeg)

#### <span id="page-14-0"></span>**4.** 标书审核

①进入系统后点击"我的待办"中的"标书审核"

![](_page_15_Picture_37.jpeg)

②通过"标书查看"审核标书

![](_page_15_Picture_38.jpeg)

![](_page_16_Picture_65.jpeg)

或者在标书审核页面中点击"查看文件"按钮,查看标书信息

![](_page_16_Picture_66.jpeg)

#### ③点击标书审核后,进行项目信息比对,选择"通过"或"驳回"操作

![](_page_16_Picture_67.jpeg)

#### <span id="page-16-0"></span>**5.** 确认采购文件审核完成

相关部门及领导审核采购文件后需进行采购文件的审批确认

具体步骤:

①进入系统后点击"我的待办"中的"完成采购文件审批"或者直接在导航菜单中找到采 购项目管理。

![](_page_17_Picture_59.jpeg)

②点击采购文件审批完成按钮。

![](_page_17_Picture_60.jpeg)

### <span id="page-17-0"></span>**6.** 发布采购公告

完成采购文件审批后发布采购公告

具体步骤:

①进入系统后点击"我的待办"中的"完成采购文件审批"或者直接在导航菜单中找到采 购项目管理。

![](_page_18_Picture_63.jpeg)

#### ②选择"发布采购公告"或者"已在其它渠道发布",发布后点击"完成发布"

![](_page_18_Picture_64.jpeg)

### <span id="page-18-0"></span>**7.** 填写采购结果

发布采购结果公告后,需填写采购结果

具体步骤:

①进入系统后点击"我的待办"中的"填写采购结果"或者直接在导航菜单中找到采购项 目管理。

![](_page_18_Picture_65.jpeg)

②点击填写采购结果

![](_page_19_Picture_56.jpeg)

#### ③填写采购结果信息,如需要发布成交公告,在该选项中选择"是",选择"否"则不发布。

![](_page_19_Picture_57.jpeg)

4如填写采购结果中选择需要发布成交公告,在项目管理中选择"发布中标公告"或"已在 其它渠道发布",发布后点击"完成发布"。(此步骤与发布采购结果公告相同)

![](_page_19_Picture_58.jpeg)

### <span id="page-19-0"></span>**8.** 打印采购审批表

①在"采购项目管理"页面中,先选中需要打印审批表的项目。

![](_page_20_Picture_49.jpeg)

#### ②点击"打印采购文件审核意见表"按钮。

![](_page_20_Picture_50.jpeg)

![](_page_20_Picture_51.jpeg)

#### 注:标书审核后需等待采购部门进行公告、招标、填写采购结果等一系列操作,最后根据 选择是否进入合同流程;若该项目的采购方式或其它条件不满足填写合同的需要,则直接 进入验收流程

## 四.合同管理

### <span id="page-21-1"></span><span id="page-21-0"></span>**1.** 拟定合同

①登陆后,点击"我的待办"下的"待拟定合同"任务

![](_page_21_Picture_63.jpeg)

②选中需要拟定合同的项目,点击草拟合同

![](_page_21_Picture_64.jpeg)

![](_page_21_Picture_65.jpeg)

![](_page_21_Picture_66.jpeg)

![](_page_22_Picture_53.jpeg)

### <span id="page-22-0"></span>**2.** 查看合同

①在"管理合同"页面点击"查看合同详情"按钮,即可查看合同详情

![](_page_22_Picture_54.jpeg)

### <span id="page-22-1"></span>**3.** 审核合同

①合同审核人进入系统后,点击"我的待办"下的"待审合同"

![](_page_23_Picture_39.jpeg)

②查看合同信息之后,选择审核退回或者审核批准

![](_page_23_Picture_40.jpeg)

③提示是否需要职能部门审核时,选择需要则进行选择(可多选),不需要则直接通过。

![](_page_24_Picture_30.jpeg)

### <span id="page-25-0"></span>**4.** 合同签署

当所有审核人及校领导审核通过后,合同管理岗需要完成合同签署。 具体步骤:

①进入系统后,点击"我的待办"下的"待审合同"**.**

![](_page_25_Picture_66.jpeg)

2点击合同签署登记按钮,完成登记。

![](_page_25_Picture_67.jpeg)

## <span id="page-25-1"></span>**5.** 打印合同审批表

![](_page_25_Picture_68.jpeg)

①在"合同管理"页面中,先选中需要打印审批表的项目

#### ②点击"打印合同审批表"按钮。

![](_page_26_Picture_52.jpeg)

![](_page_26_Picture_53.jpeg)

## 五. 验收管理

### <span id="page-26-1"></span><span id="page-26-0"></span>**1.** 填写验收申请单

①合同验收,填写验收申请信息,已经存在的信息可不必重复填选

<mark>୵™</mark>】<br>北京普诺迪&北化软件 • 专注高校资产管理 30 年\_\_\_\_\_\_\_\_\_\_\_\_\_\_\_\_\_\_\_\_\_ 操作说明书

![](_page_27_Picture_60.jpeg)

![](_page_27_Picture_61.jpeg)

<span id="page-27-0"></span>③等待审核

### **2.** 审核申请单

①进入系统后,点击"我的待办"下的"验收审核"。

![](_page_27_Picture_62.jpeg)

②点击"审核"按钮。

![](_page_28_Picture_64.jpeg)

#### 3查看信息之后,选择"同意验收"或者"退回申请"。

![](_page_28_Picture_65.jpeg)

### <span id="page-28-0"></span>**3.** 打印验收单并进行线下验收

#### ①点击打印单按钮

![](_page_28_Picture_66.jpeg)

<span id="page-28-1"></span>②线下验收

## **4.** 上传验收报告

①填写验收报告单

![](_page_29_Picture_37.jpeg)

②等待审核

六、分配领用人

<span id="page-30-0"></span>①进入分配页面

![](_page_30_Picture_49.jpeg)

②点击资产登记

![](_page_30_Picture_50.jpeg)

③填写商品信息及使用信息

![](_page_31_Picture_31.jpeg)

## 七、联系我们

<span id="page-32-0"></span>业务咨询(采购与招标中心):0731 -84618118 0731 -84617814 技术咨询(北化软件):0731-85812917/2927 转 8002/8003 交流 QQ 群号: 651048725

高兴波 QQ:2851706133 电话:0731-85812917 转 8005

胡钰 QQ:3007480829